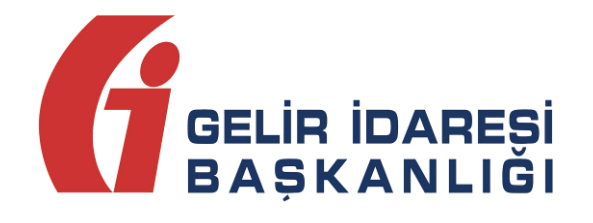

# **e-FATURA UYGULAMASI**

(Elektronik Başvuru Rehberi ve Kılavuzu - v 1.1)

**e-Fatura Uygulaması Başvuru Rehberi ve Kılavuzu Aralık 2015** Aralık 2015

**Version : 1.127 <b>1.127 1.127 1.127 1.127 1.127 1.127 1.127 1.127 1.127 1.127 1.127 1.127 1.127 1.127 1.127 1.127 1.127 1.127 1.127 1.127 1.127 1.127 1.127 1.127 1.127 1.127 1.127 1.127 1.127 1.127 1.127 1.127 1.127 1.127 ANKARA**

### **GELİR İDARESİ BAŞKANLIĞI**

**Denetim ve Uyum Yönetimi Daire Başkanlığı**

**(I)**

**e-Fatura Uygulaması Başvuru Rehberi ve Kılavuzu Aralık 2015**

**Versiyon : 1.1 2/17**

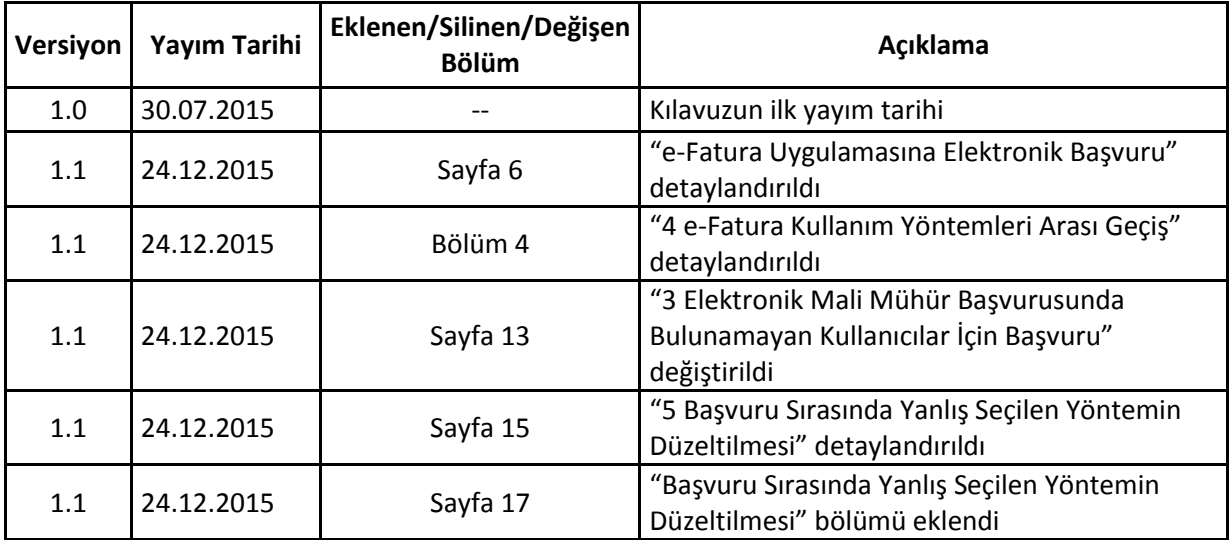

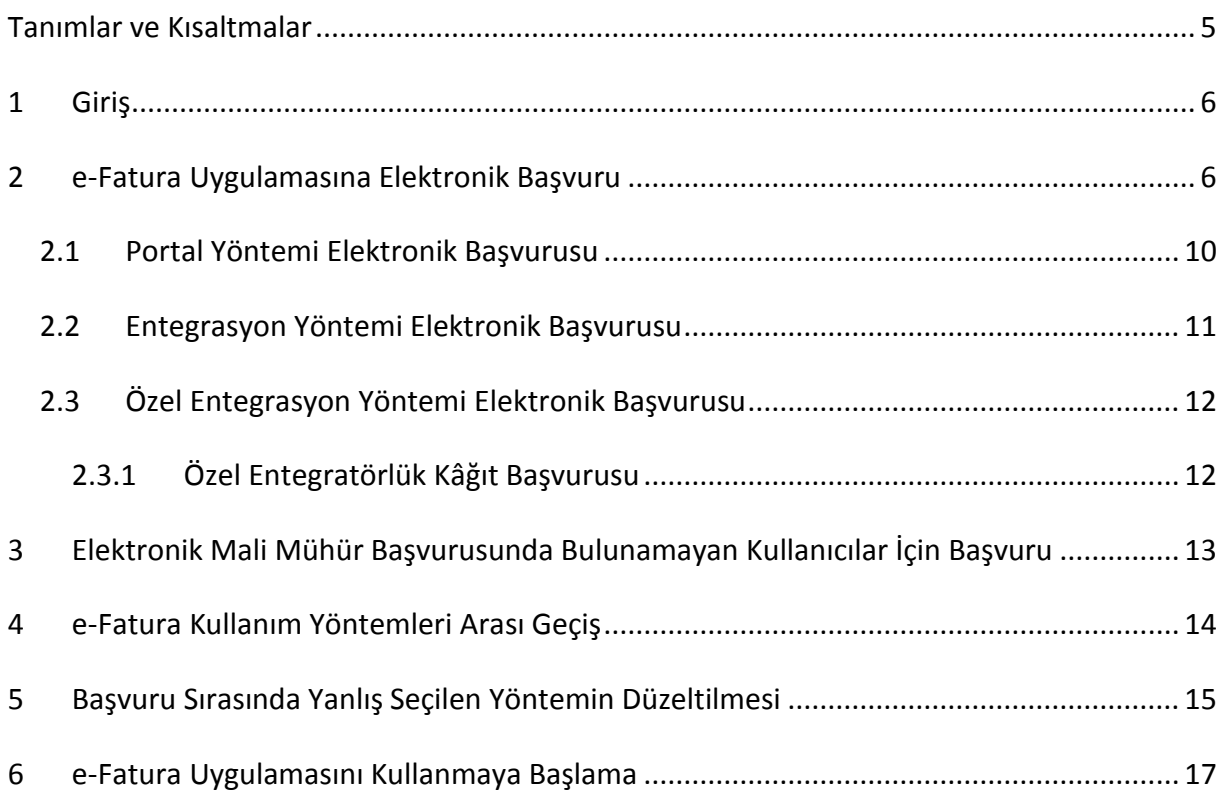

# <span id="page-4-0"></span>**Tanımlar ve Kısaltmalar**

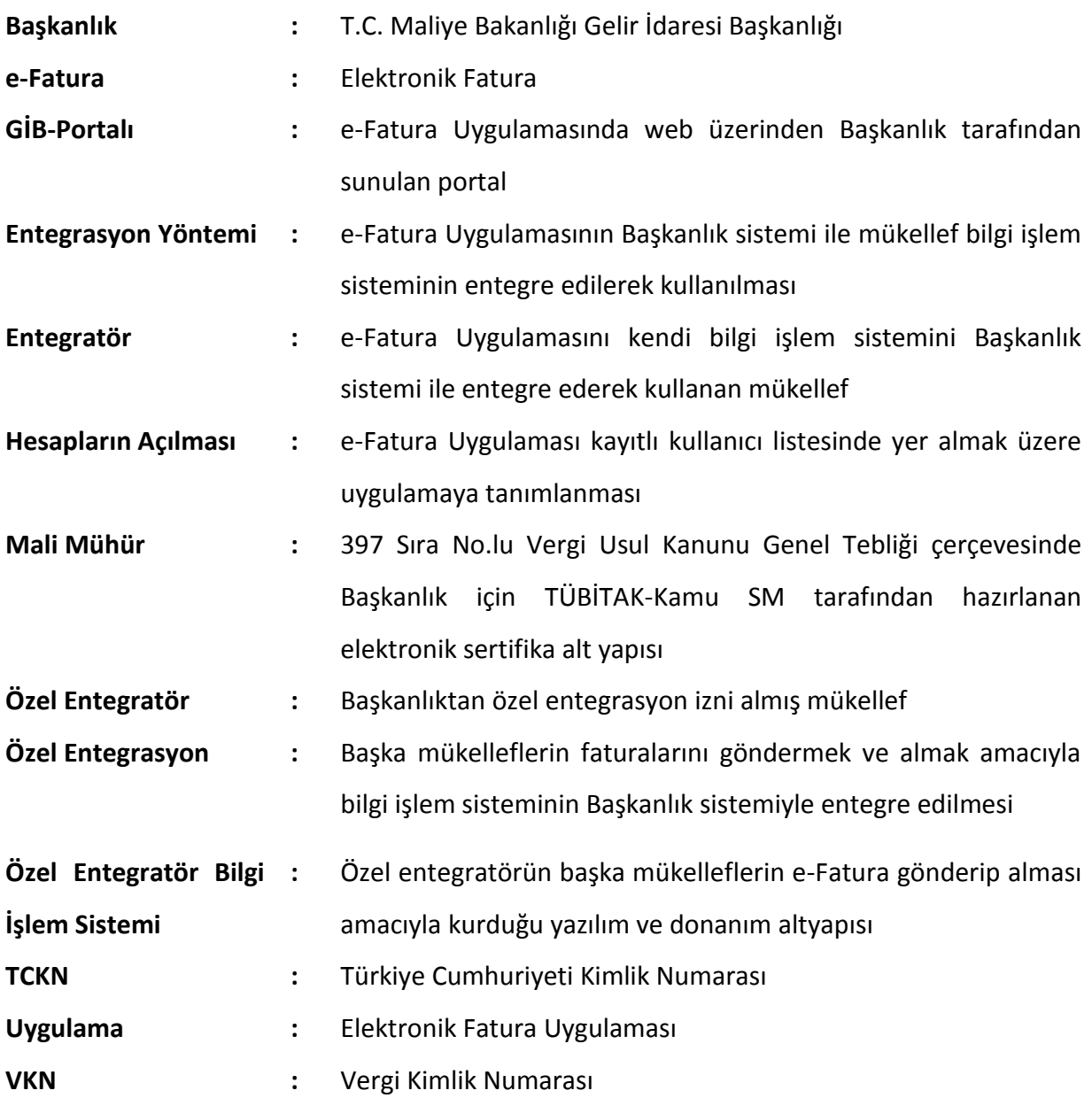

## <span id="page-5-0"></span>**1 Giriş**

Bu doküman, e-Fatura uygulamasına başvuru yapacak mükelleflerin yapması gereken işlemleri açıklamak amacıyla hazırlanmıştır.

### <span id="page-5-1"></span>**2 e-Fatura Uygulamasına Elektronik Başvuru**

Elektronik fatura uygulamasına başvuru yapmak isteyen mükelleflerin veya temsilcilerinin [www.efatura.gov.tr](http://www.efatura.gov.tr/) adresindeki e-Fatura başvuru bağlantısına tıklayarak gerekli formları doldurup onaylamaları gerekmektedir.

Uygulamadan yararlanmak isteyen mükellefler için başvuru işlemi elektronik imza araçları (tüzel kişiler için MALİ MÜHÜR, gerçek kişiler için NİTELİKLİ ELEKTRONİK SERTİFİKA ya da için MALİ MÜHÜR) ile **elektronik ortamda** yapılmaktadır. Bu nedenle, söz konusu başvuru işlemi öncesinde mükelleflerin elektronik imza araçlarını temin etmiş olmaları gerekmektedir.

Tüzel ve Gerçek kişiler için e-Fatura ve e-Defter uygulamasında kullanılacak olan Mali Mühür Sertifikasına başvurmak için, <https://mportal.kamusm.gov.tr/bp/edf.go> adresine tıklanır. Açılan sayfada ilgili alanlar doldurularak başvuru gerçekleştirilir. Bu adres üzerinden **sadece Mali Mühür Sertifikası için** başvurulabilir.

e-Fatura ve e-Defter Uygulama Başvurusu **ayrıca** aşağıdaki adreslerden yapılmalıdır.

- e-Fatura için; <https://portal.efatura.gov.tr/efaturabasvuru/>
- e-Defter için; <https://uyg.edefter.gov.tr/edefterbasvuru/>

Başvuru için TÜBİTAK-KamuSM tarafından üretilen mali mühür sertifikası ve şifresi kullanıcıya teslim edilmiş olmalıdır. Aksi takdirde bu adreslerden mali mühürle başvuru yapılamayacaktır.

Gerçek kişiler için e-Fatura ve e-Defter uygulamasında kullanılacak olan nitelikli elektronik sertifika başvurusu için ilgili sağlayıcı ile başvurularak e-imzanın edinilmiş olması gerekmektedir. Aksi takdirde bu adreslerden e-imza ile başvuru yapılamayacaktır.

Elektronik fatura başvuru formu ile ilgili bilgilere bir sonraki başlıkta yer verilmiştir.

### **Elektronik Fatura Başvuru Formunun Doldurulması**

### **Başvuru Bilgileri**

**a) Mükellef Bilgileri**

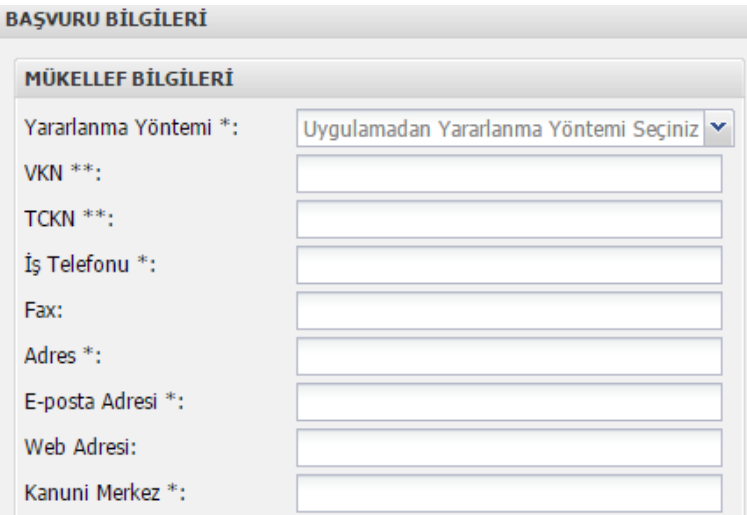

\*\* - Bu alanlardan biri mutlaka dolu olmalıdır.

\*- Bu alanlar mutlaka dolu olmalıdır.

 **Yararlanma Yöntemi:** Mükellefler e-Fatura Uygulamasından aşağıda yer alan yöntemlerden birini seçerek yararlanabilirler.

- **i.** Portal (Gelir İdaresi Başkanlığı E-Fatura Portal)
- **ii.** Entegrasyon (Bilgi İşlem Sisteminin Entegrasyonu)
- **iii.** Özel Entegrasyon

Söz konusu yöntemlere ilişkin detaylı bilgiye [www.efatura.gov.tr](http://www.efatura.gov.tr/) internet adresinden ulaşılabilir.

 **VKN/TCKN:** Başvurusu yapılan firmanın vergi kimlik numarası (VKN) girilecektir. Gerçek kişiler için TCKN alanına başvuru sahibinin TC kimlik numarası (TCKN) girilecektir. Yazılan VKN'nin geçerliliği için check-digit kontrolü ve diğer bir takım kontroller yapılmaktadır. Bu kontrollerden başarılı bir şekilde geçilirse formun aşağısında bulunan "Kaydet" düğmesi aktif hâle gelecektir. Girilen vergi kimlik numarası ya da T.C kimlik numarası herhangi bir kontrole takılırsa, kullanıcıya bir uyarı verilecek, "Kaydet" düğmesi pasif kalacak ve başvuru işlemine devam edilmeyecektir.

### **b) Şirket Sorumlusu Bilgileri**

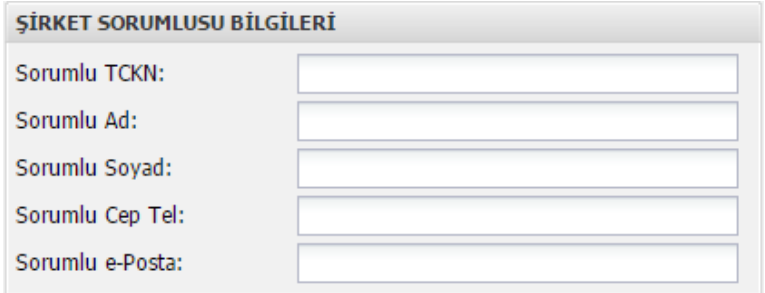

Bu alanlara başvuruyu onaylayan şirket yetkilisinin bilgileri yazılmalıdır.

Form eksiz ve hatasız doldurulup "Kaydet" düğmesine tıklandıktan sonra aşağıdaki şekildeki gibi **Kart Giriş** ekranı gelecektir:

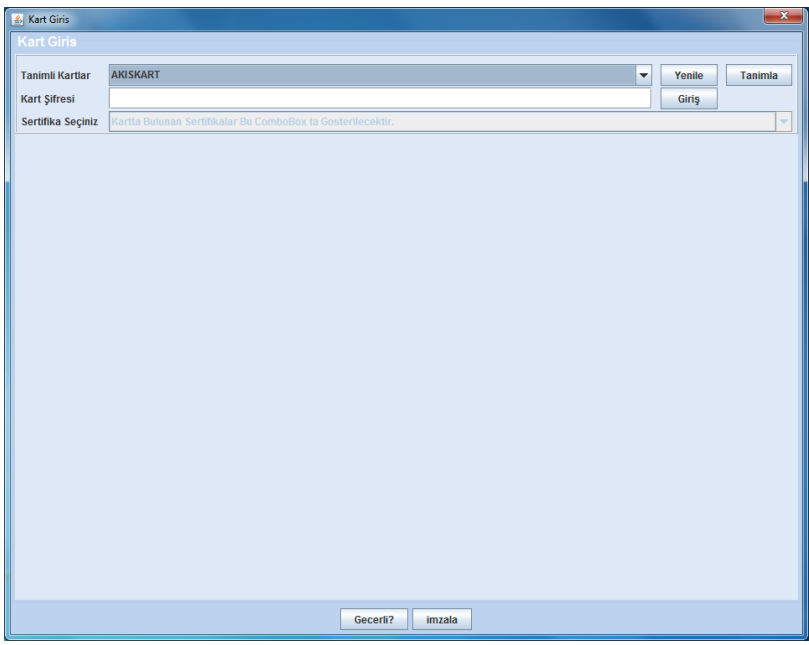

Hâlihazırda mali mührünü aktif olarak kullanmakta olan mükelleflerin **Tanımlı Kartlar** alanında Java appleti çalıştığı andan itibaren **AKISKART** otomatik olarak gelecektir.

**İlk kez mali mühür kullanılacaksa** önce mali mührün sürücülerinin düzgün şekilde yüklenildiğinden emin olunması gerekmektedir. Sonrasında **Kart Giriş** ekranında **Tanımla** düğmesine basılır ve aşağıdaki **Kart Tanımlama** ekranı gelir:

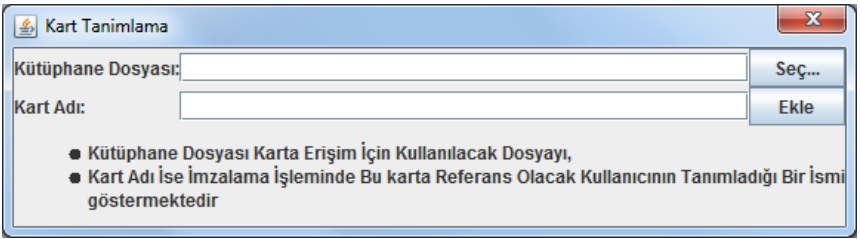

Bu ekrandan kütüphane dosyasını bulmak için **Seç** düğmesine tıklanır. Açılan pencereden "**akisp11.dll**" (genellikle **C:\Windows\system32** dizininde bulunmaktadır) dosyası seçilir. Kart dosyası **Kütüphane Dosyası** alanına aktarıldıktan sonra Kart Tanımlama ekranının **Kart Adı** alanına bir isim yazılır. Kart ismi olarak 6 karakteri geçmeyen ve Türkçe karakter ve boşluk içermeyen bir isim (AKISKART, akiskart vb.) girilmelidir. **Ekle** düğmesine tıklanarak işlem tamamlanır.

Kart tanımlama işlemleri bittikten sonra kart giriş ekranında tanımlı kartlardan tanımlamış olduğunuz kart ismi seçilir ve kart şifresi girilir:

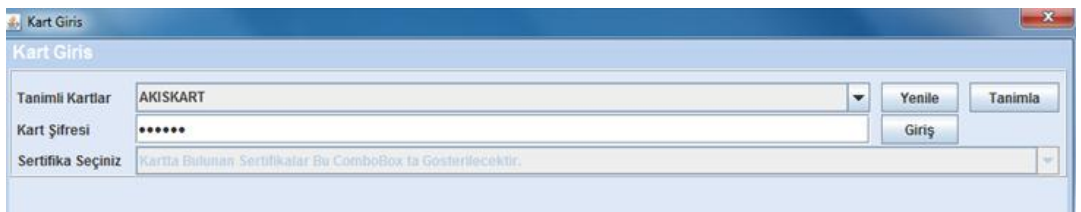

Sonra **Giriş** düğmesine tıklanır. Kart şifresi doğru biçimde girildiğinde **Sertifika Bilgileri** Kart Giriş ekranına yüklenecektir:

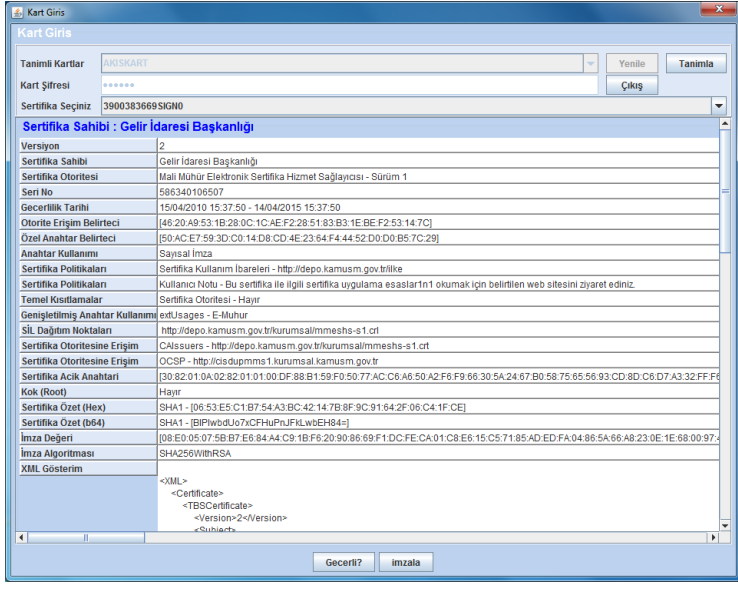

Sertifika bilgileri yüklendikten sonra **İmzala** düğmesine tıklanır ve böylelikle başvuru işlemi tamamlanmış olur. Gelir İdaresi Başkanlığı **İşlem Başarılı** onay mesajı ve dosya evrak numarası ile dönüş yapacaktır. Ayrıca oluşturulan başvuru formunun imzalı pdf hali ve diğer ek bilgiler Şirket Sorumlusu Bilgileri kısmında belirtilen e-posta adresine gönderilecektir. Herhangi bir teknik ya da mevzuatsal hata oluşursa onay mesajı yerine hata mesajı ve açıklaması ile bilgilendirme yapılacaktır.

Form eksiksiz doldurulduktan sonra "Kaydet" düğmesine basılmalıdır.

**Önemli Not**: Tüm bu uygulamaların çalışabilmesi için tarayıcınızdan java applet uygulamalarının çalışmasına izin vermeniz gerekmektedir.

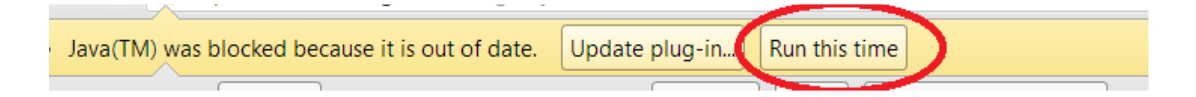

### <span id="page-9-0"></span>**2.1 Portal Yöntemi Elektronik Başvurusu**

Başkanlığın https://portal.efatura.gov.tr/efatura/egiris.jsp internet adresinde sunduğu web uygulamasını, yani GİB-Portal yöntemini kullanmak isteyen mükelleflerin kılavuzun "Elektronik Fatura Başvuru Formunun Doldurulması" başlığında anlatıldığı şekilde e-Fatura başvurusunu yaparken Yararlanma Yöntemleri alanından Portal yöntemini seçmesi gerekmektedir. TÜBİTAK-KamuSM tarafından mali mühür sertifikası üretilen ve şifreleri teslim edilen mükelleflerin kullanıcı hesapları:

- "Şimdi Başlamak İstiyorum" seçeneği seçilmişse hemen (KamuSM mali mühür bildirimini Başkanlığa ilettikten 1 gün sonra)

- "01.01.2016'da Başlamak İstiyorum" seçeneği seçilmişse 01.01.2016'da açılır.

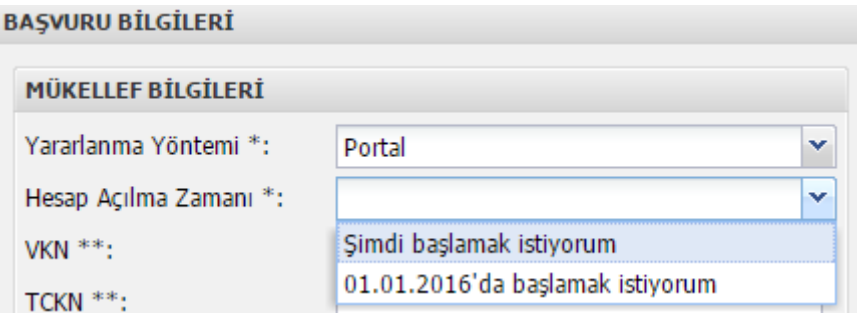

### <span id="page-10-0"></span>**2.2 Entegrasyon Yöntemi Elektronik Başvurusu**

Bu yöntem çok sayıda fatura düzenleyen ve kendilerine ait bilgi işlem sistemini 7/24 çalıştıran mükelleflerin sistemlerini Başkanlık sitemine entegre ederek kullanabilmeleri amacıyla geliştirilmiştir. Entegrasyon yapmak isteyen mükelleflerin kılavuzun "Elektronik Fatura Başvuru Formunun Doldurulması" başlığında anlatıldığı şekilde e-Fatura başvurusunu yaparken Yararlanma Yöntemleri alanından Entegrasyon yöntemini seçmesi gerekmektedir.

Ardından mükellefler <https://test.efatura.gov.tr/entegrasyonbasvuru/> adresini kullanarak Test Başvuru formunu doldurmalıdır. Sonrasında mükelleflerin entegrasyon çalışmalarına başlamasına izni verilecektir. Entegrasyon sürecini başarı ile tamamlayan mükellefler, Başkanlığın konuya ilişkin yazısı üzerine, e-Fatura Uygulamasını, gerçekleştirdikleri entegrasyon aracılığı ile kullanmaya başlayacaktır.

e-Fatura uygulaması kapsamında fatura oluşturma, gönderme ve alma işlemlerini entegrasyon usulü ile gerçekleştirmek isteyen mükelleflerin entegrasyon çalışmaları tamamlanana kadar kullanıcı hesapları açılmayacaktır. 454 sıra numaralı Vergi Usul Kanunu Genel Tebliğine göre 01.01.2016 tarihinden itibaren e-Fatura kullanımı zorunlu olan mükelleflerin entegrasyonlarını tamamlamamış olmaları halinde 03.01.2016 00:00 itibariyle portal hesapları açılacaktır.

Entegrasyon çalışmalarına başlama izni verilmeyen mükellefler, uygulamayı e-Fatura Portalı üzerinden kullanmaya devam edecekler veya Başkanlıktan izin alan özel entegratörlerle anlaşma yapabileceklerdir. Sonraki süreçte entegrasyon çalışmalarını başarıyla tamamlaması halinde e-Fatura Uygulamasını, gerçekleştirdikleri entegrasyon aracılığı ile kullanmaya başlayabilecektir.

### <span id="page-11-0"></span>**2.3 Özel Entegrasyon Yöntemi Elektronik Başvurusu**

TÜBİTAK-KamuSM tarafından mali mühür sertifikası üretilen ve şifreleri teslim edilen mükelleflerden özel entegratör aracılığıyla e-Fatura uygulamasını kullanmak isteyen mükelleflerin kılavuzun "Elektronik Fatura Başvuru Formunun Doldurulması" başlığında anlatıldığı şekilde e-Fatura başvurusunu yaparken Yararlanma Yöntemleri alanından Özel Entegrasyon yöntemini seçmesi gerekmektedir.

Mükellef, Başkanlıktan özel entegrasyon izni almış kurumlara başvuru yaparak uygulamaya dâhil olabilir. Başkanlıktan özel entegrasyon izni alan kurumlar [www.efatura.gov.tr](http://www.efatura.gov.tr/) internet adresinde yayınlanmaktadır.

e-Fatura uygulaması kapsamında fatura oluşturma, gönderme ve alma işlemlerini özel entegratör aracılığıyla gerçekleştirmek isteyen mükelleflerin kullanıcı hesapları özel entegratör tarafından tanımlanana kadar aktive edilmeyecektir. 454 sıra numaralı Vergi Usul Kanunu Genel Tebliğine göre 01.01.2016 tarihinden itibaren e-Fatura kullanımı zorunlu olan mükelleflerin e-Fatura Uygulamasına herhangi bir özel entegratör aracılığıyla kullanıcı hesabı tanımlanmamış olması halinde 03.01.2016 00:00 itibariyle portal hesapları açılacaktır.

### <span id="page-11-1"></span>**2.3.1 Özel Entegratörlük Kâğıt Başvurusu**

Özel entegrasyon izni almak amacıyla Özel Entegrasyon Kılavuzu'nda yer alan açıklamalara uygun bilgi işlem sistemi altyapısını kurarak hazırlıklarını tamamlayan mükelleflerin [www.efatura.gov.tr](http://www.efatura.gov.tr/) internet adresinde yer alan bilgiler çerçevesinde posta yolu ile başvuruda bulunması gerekmektedir.

# <span id="page-12-0"></span>**3 Elektronik Mali Mühür Başvurusunda Bulunamayan Kullanıcılar İçin Başvuru**

Uygulamadan yararlanmak isteyen mükelleflerin elektronik ortamda mali mühür başvurusu yapması esas olup bu yöntemle başvuru yapılamaması halinde (örn. %100 yabancı ortaklı kurumlar) posta yoluyla da mali mühür başvurusu yapılabilecektir. Elektronik mali mühür başvurusunda bulunamayan söz konusu tüzel kişi mükelleflerin aşağıdaki belgeleri *Denetim ve Uyum Yönetimi Daire Başkanlığı (I) - Gelir İdaresi Başkanlığı (33.Müdürlük) Yeni Ziraat Mahallesi Etlik Caddesi No:16 06110 Dışkapı / ANKARA* adresine göndermeleri gerekmektedir.

Mali Mühür başvurusu için gönderilen belgeler Başkanlığımıza ulaştığında evrakların eksiksiz olması halinde başvuru bilgileri KamuSM'ye iletilir. Sonrasında KamuSM başvuru sürecinde bildirdiğiniz yetkili kişinin e-posta adresine barkod numarası ve mali mühür başvurusunun tamamlanması için bir bağlantı adresi gönderir ve gerekli yönlendirmeler yapılır.

Mali Mührünüz tesliminin ardından mükelleflerin 2. Bölümdeki bağlantıları kullanarak online e-Fatura veya e-Defter başvurusunu gerçekleştirmesi gerekmektedir.

%100 yabancı ortaklı kurumların mali mühür başvurusu için gönderilecek belgeler:

1. Mali Mühür talebine dair bir dilekçe,

2. Mali Mühür Başvuru Formu ve Taahhütnamesinin doldurulmuş hali (imzalı, kaşeli), [\(http://www.efatura.gov.tr/dosyalar/efaturabasvuru/MaliMuhurBasvuruFormuVeTaahhutna](http://www.efatura.gov.tr/dosyalar/efaturabasvuru/MaliMuhurBasvuruFormuVeTaahhutnamesi.docx) [mesi.docx\)](http://www.efatura.gov.tr/dosyalar/efaturabasvuru/MaliMuhurBasvuruFormuVeTaahhutnamesi.docx)

3. "Elektronik Mali Mühür Sertifika Sahibi Taahhütnamesi" nin imzalı aslı, [\(http://www.efatura.gov.tr/dosyalar/efaturabasvuru/ElektronikMaliMuhurSertifikaSahibiTaa](http://www.efatura.gov.tr/dosyalar/efaturabasvuru/ElektronikMaliMuhurSertifikaSahibiTaahhutnamesi.pdf) [hhutnamesi.pdf\)](http://www.efatura.gov.tr/dosyalar/efaturabasvuru/ElektronikMaliMuhurSertifikaSahibiTaahhutnamesi.pdf)

4. Şirket kuruluş sözleşmesinin yer aldığı ticaret sicil gazetesinin noter onaylı örneği (Sonradan unvan değişikliği yapılması halinde en son unvanın ilan edildiği ticaret sicil gazetesinin noter onaylı örneğinin de eklenmesi gerekmektedir.)

5. Başvuru formuna şirket adına imza atan kişi veya kişilerin yetkili olduğunu gösteren şirket imza sirkülerinin noter onaylı örneği.

### <span id="page-13-0"></span>**4 e-Fatura Kullanım Yöntemleri Arası Geçiş**

Mükellefler e-Fatura Uygulamasında kullandıkları yöntemi istemeleri halinde ilgili yönteme ilişkin koşulları yerine getirmeleri şartıyla her zaman değiştirebilirler. Mükellef [Kayıtlı Kullanıcılar](http://efatura.gov.tr/efaturakayitlikullanicilar.html) arasında yer almaktaysa mevcut yöntemini aşağıdaki bilgiler doğrultusunda değiştirebilir.

### **GİB-Portal yönteminden;**

• Entegrasyon yöntemine geçmek istiyorsa [entegrasyon testlerini](http://efatura.gov.tr/efaturaentegratorluk.html) tamamlaması gerekmektedir.

 Özel entegrasyon yöntemine geçmek istiyorsa özel entegratörü kullanıcıyı kendisine bağlayabilir. Sonrasında mükellef e-Fatura sistemini Özel Entegratör Bilgi İşlem Sistemi üzerinden kullanmalıdır. Başkanlığa ayrıca bir bildirimde bulunulmasına gerek yoktur.

### **Entegrasyon yönteminden;**

 GİB-Portal yöntemine geçmek istiyorsa mükellefin mevcut durumunun ve talebinin belirtildiği dilekçesinin kaşeli ve imzalı olarak Başkanlığımıza iletilmesi gerekmektedir. Başkanlığın uygun görmesinin ardından yapacağı işlemle birlikte entegrasyon yetkisi kaldırılacak ve GİB-Portali açılacaktır.

 Özel entegrasyon yöntemine geçmek istiyorsa mükellefin talebinin belirtildiği dilekçesinin kaşeli ve imzalı olarak Başkanlığımıza iletilmesi gerekmektedir. Başkanlığın uygun görmesinin ardından yapacağı işlemle birlikte entegrasyon yetkiniz kaldırılacaktır. Ardından mükellefin özel entegratörü kullanıcıyı kendisine bağlayabilir. Sonrasında mükellef e-Fatura sistemini Özel Entegratör Bilgi İşlem Sistemi üzerinden kullanmalıdır.

### **Özel entegrasyon yönteminden;**

 GİB-Portal yöntemine geçmek istiyorsa, özel entegratörü mükellefin hesabını kapattıktan sonra birkaç saat içerisinde GİB-Portali otomatik olarak açılacaktır. Başkanlığa ayrıca bir bildirimde bulunulması gerekmemektedir.

 Entegrasyon yöntemine geçmek istiyorsa [entegrasyon testlerini](http://efatura.gov.tr/efaturaentegratorluk.html) tamamlaması gerekmektedir. Testlerin tamamlanmasının ardından özel entegratörü mükellefin hesabını kapatmalıdır. Sonrasında mükellefin hemen canlı tanım formunu yüklemesi gerekmektedir (aradaki süre içerisinde GİB-Portalinin otomatik olarak açılması söz konusu olabileceğinden işlem hızlı bir şekilde tamamlanmalıdır).

# <span id="page-14-0"></span>**5 Başvuru Sırasında Yanlış Seçilen Yöntemin Düzeltilmesi**

e-Fatura Uygulamasına yapılan başvuru sırasında yanlış bir yöntem seçildiyse ya da seçilen yöntemin değiştirilmesine karar verildiyse mevcut yöntem aşağıdaki bilgiler doğrultusunda değiştirilebilir (E-Fatura Başvurusu yapmış ancak henüz sisteme dâhil olmamışsa - [Kayıtlı](http://efatura.gov.tr/efaturakayitlikullanicilar.html)  [Kullanıcılar](http://efatura.gov.tr/efaturakayitlikullanicilar.html) arasında değilse).

### **Başvuruda seçilen yöntem GİB-PORTAL ise;**

GİB-PORTAL ile GİB-PORTAL 01.01.2016 arasındaki değişiklik için;

Talebinizi Başkanlığımıza vergi kimlik numaranız ve unvanınızı içeren bir dilekçe ile bildiriniz. Hesabınızın hemen ya da 01.01.2016 itibari ile açılmasını istediğinizi belirtmeniz gerekmektedir. Başkanlığın işlem yapmasının ardından GİB-Portaliniz (talebinize göre) hemen ya da 01.01.2016 itibari ile açılacak ve tarafınıza hesabınızın açıldığına dair otomatik bir eposta gönderilecektir.

Entegrasyon yöntemine geçmek için;

Mükellef e-fatura Uygulamasına GİB-Portal yöntemini seçerek başvuruda bulunduğunu ancak yöntem değişikliği yaparak entegrasyon yöntemi ile e-fatura sistemini kullanmak istediğini Başkanlığımıza vergi kimlik numarası ve unvanını içeren bir dilekçe ile bildirmelidir. Sonrasında [entegrasyon testlerine](http://efatura.gov.tr/efaturaentegratorluk.html) başlayabilir. Test kontrolünün başarılı olmasının ardından Başkanlık tarafından e-fatura sistemine dâhil edilecektir.

Özel Entegrasyon yöntemine geçmek için;

Mükellef e-fatura Uygulamasına GİB-Portal yöntemini seçerek başvuruda bulunduğunu ancak yöntem değişikliği yaparak özel entegrasyon yöntemi ile e-fatura sistemini kullanmak istediğini Başkanlığımıza vergi kimlik numarası ve unvanını içeren bir dilekçe ile bildirmelidir. Sonrasında [Özel Entegratörler Listesi](http://www.efatura.gov.tr/efaturaozelentegratorlerlistesi.html)nde yer alan özel entegratörlerden birisi (ya da birkaçı) ile anlaşabilir. Özel entegratörünün kullanıcıyı e-fatura sistemine dâhil ettiği andan itibaren (Kayıtlı Kullanıcılar Listesinde yer aldığı andan itibaren) mükellef e-Fatura sistemini Özel Entegratör Bilgi İşlem Sistemi üzerinden kullanmalıdır.

### **Başvuru seçilen yöntem ENTEGRASYON ise;**

GİB-Portal yöntemine geçmek için;

Mükellef e-fatura Uygulamasına entegrasyon yöntemini seçerek başvuruda bulunduğunu ancak yöntem değişikliği yaparak GİB-Portal yöntemi ile e-fatura sistemini kullanmak istediğini Başkanlığımıza vergi kimlik numarası ve unvanını içeren bir dilekçe ile bildirmelidir. 01.01.2016 itibari ile sistemi kullanmak istiyorsa bu durumu dilekçesinde özellikle belirtmelidir. Başkanlığın yapacağı işlemin ardından mükellefin GİB-Portali (talebine göre) hemen ya da 01.01.2016 itibari ile açılacak ve mükellefe hesabının açıldığına dair otomatik bir e-posta gönderilecektir.

Özel entegrasyon yöntemine geçmek için;

Mükellef [Özel Entegratörler Listesi](http://www.efatura.gov.tr/efaturaozelentegratorlerlistesi.html)nde yer alan özel entegratörlerden birisi (ya da birkaçı) ile anlaşabilir. Özel entegratörünün kullanıcıyı e-fatura sistemine dâhil ettiği andan itibaren (Kayıtlı Kullanıcılar Listesinde yer aldığı andan itibaren) mükellef e-Fatura sistemini Özel Entegratör Bilgi İşlem Sistemi üzerinden kullanmalıdır.

### **Başvuru seçilen yöntem ÖZEL ENTEGRASYON ise;**

GİB-Portal yöntemine geçmek için;

Mükellef e-fatura Uygulamasına özel entegrasyon yöntemini seçerek başvuruda bulunduğunu ancak yöntem değişikliği yaparak GİB-Portal yöntemi ile e-fatura sistemini kullanmak istediğini Başkanlığımıza vergi kimlik numarası ve unvanını içeren bir dilekçe ile bildirmelidir. 01.01.2016 itibari ile sistemi kullanmak istiyorsa bu durumu dilekçesinde özellikle belirtmelidir. Başkanlığın yapacağı işlemin ardından mükellefin GİB-Portali (talebine göre) hemen ya da 01.01.2016 itibari ile açılacak ve mükellefe hesabının açıldığına dair otomatik bir e-posta gönderilecektir.

Entegrasyon yöntemine geçmek için;

Mükellef e-fatura Uygulamasına GİB-Portal yöntemini seçerek başvuruda bulunduğunu ancak yöntem değişikliği yaparak entegrasyon yöntemi ile e-fatura sistemini kullanmak istediğini Başkanlığımıza vergi kimlik numarası ve unvanını içeren bir dilekçe ile bildirmelidir. Sonrasında [entegrasyon testlerine](http://efatura.gov.tr/efaturaentegratorluk.html) başlayabilir. Test kontrolünün başarılı olmasının ardından Başkanlık tarafından e-fatura sistemine dâhil edilecektir.

# <span id="page-16-0"></span>**6 e-Fatura Uygulamasını Kullanmaya Başlama**

Uygulamaya yeni kaydolan mükelleflerin, [Kayıtlı Kullanıcıla](http://efatura.gov.tr/efaturakayitlikullanicilar.html)r Listesinde ilan edilmelerini izleyen 7 gün içerisinde e-Fatura düzenlemeleri ve almaları, diğer kayıtlı kullanıcıların yeni kayıt olan kullanıcılara bu süre içerisinde e-Fatura göndermeleri zorunlu değildir. e-Fatura uygulamasından yararlanan mükellefler **hesaplarının açılmasını takip eden 7 günden sonra kayıtlı kullanıcılara e-Fatura göndermek ve almak zorundadırlar.**